## **Print med Papercut på private enheder**

For at kunne printe med PaperCut kræver det, at ens Unilogin-konto er af typen *@odsk.dk.* Dvs. at man skal logge ind med *<unilogin-brugernavn>@odsk.dk*. Desuden skal man være på skolens netværk **wifi4eu**

Denne vejledning forklarer, hvordan elever printer ud fra private enheder dvs. elevers egne MAC-, Windows- eller Chromebook-maskiner.

## **Print fra Google Drev/Docs**

**NB:** Denne løsning virker kun for elever, da PaperCut ikke installeres på ansattes Appsodense-konti.

Hvis man logger ind i ens *Appsodense*-konto i Google og slår synkronisering til vil PaperCut og printerne automatisk installeres, når man printer fra *Google Drev* eller *Google Docs* (skal være i *Google Chrome*).

Start *Google Chrome*

- 1. Log ind i *Google Drev* [\(https://drive.google.com/drive/my-drive?hl=da\)](https://drive.google.com/drive/my-drive?hl=da)
- 2. Klik på din bruger oppe i højre hjørne og tjek at synkronisering er slået til:

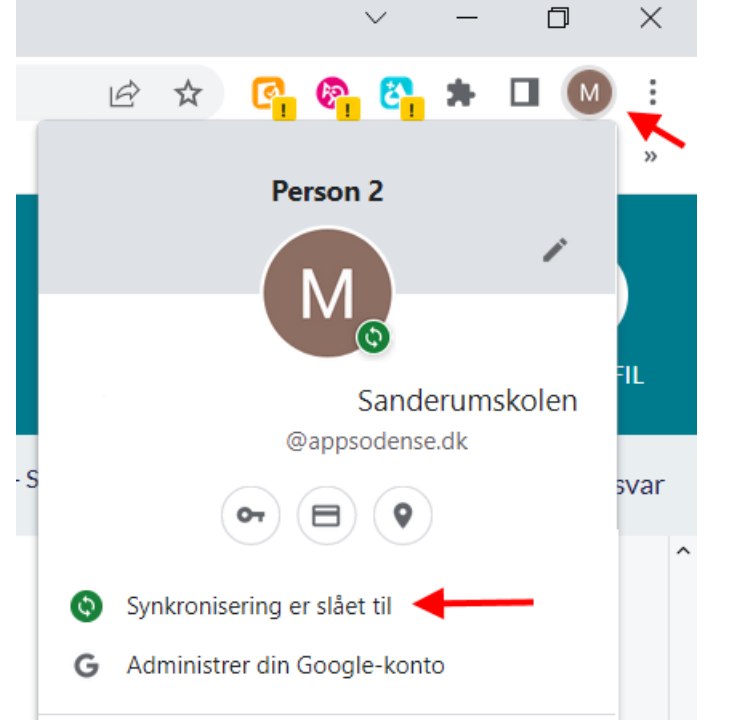

Hvis synkronisering ikke er slået til tryk på *Aktivér synkronisering…:*

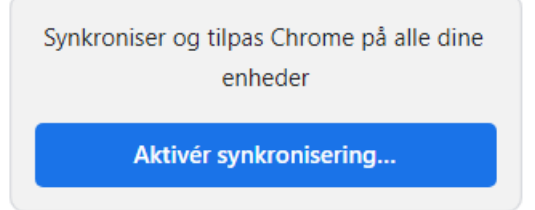

Dette trin (3) behøves kun at gøres første gang. Derefter husker den det.

3. Åbn den fil i *Google Drev* du ønsker at printe og vælg *Udskriv*-ikonet i værktøjslinjen (eller tryk *CTRL+P*)

4. Hvis ikke PaperCut åbner af sig selv, vælg *Se flere…* i *Destination*

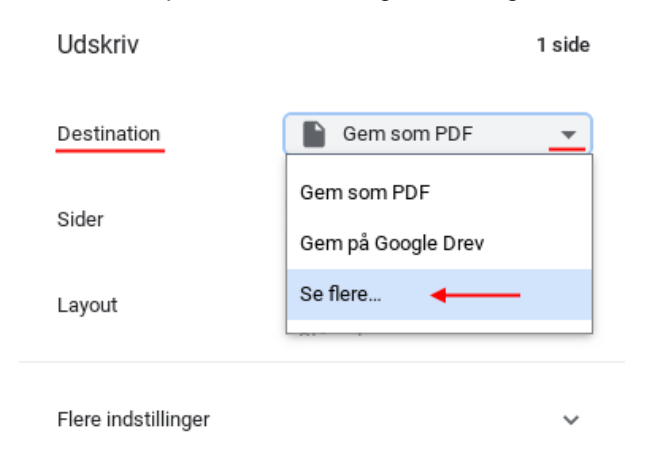

5. PaperCut vil nu åbne, og du skal logge ind med dit Unilogin. Husk at putte @odsk.dk på. Kan du ikke huske din kode med @odsk.dk så få din lærer til at hjælpe dig.

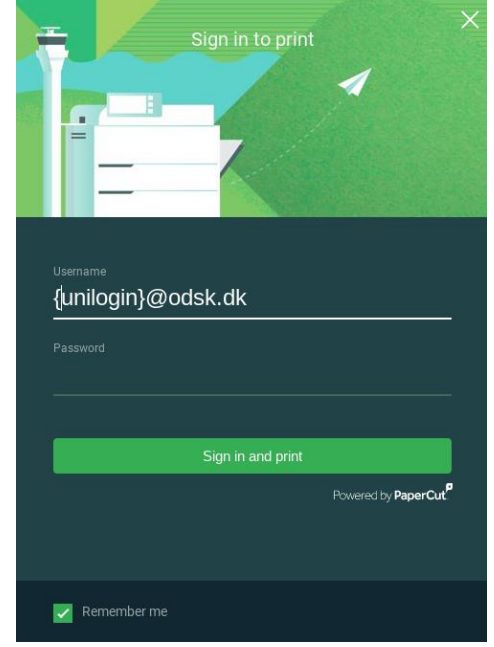

Den vil nu tilføje de aktuelle elevprintere, der er adgang til.

6. Vælg den printer du ønsker at udskrive til f.eks. DALPR004 og print. Printerne er markeret med et grønt *Mobility Print*-ikon